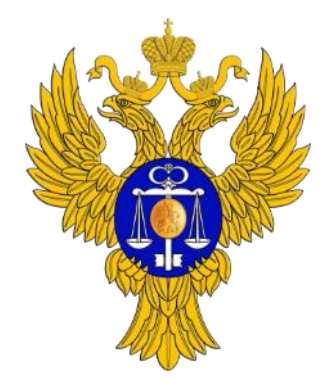

## **Порядок подключения пользователей к ГАС «Управление»**

www.roskazna.ru

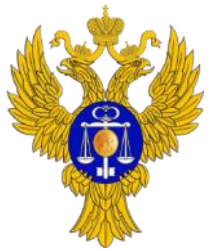

www.roskazna.ru

### **Содержание**

- 1. Выпуск организационно-распорядительного документа «О мерах, обеспечивающих организацию взаимодействия с государственной автоматизированной системой «Управление».
- 2. Технические требования к автоматизированному рабочему месту (АРМ) Пользователя для подключения к закрытой части портала ГАС «Управление».
- 3. Установка плагинов.
- 4. Получение квалифицированной электронной подписи (ЭП).
- 5. Установка личного сертификата, хранящегося в контейнере закрытого ключа.
- 6. Установка корневого сертификата Удостоверяющего центра (УЦ) Федерального казначейства.
- 7. Порядок регистрации физических лиц в ЕСИА.
- 8. Порядок регистрации организации в ЕСИА.
- 9. Порядок регистрации в ЕСИА сотрудников организации.
- 10. Порядок назначения полномочий доступа к ГАС «Управление».
- 11. Вход в закрытую часть портала ГАС «Управление».

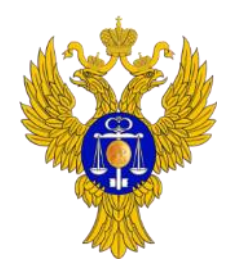

### **1. Выпуск организационно-распорядительного документа «О мерах, обеспечивающих организацию взаимодействия с государственной автоматизированной системой «Управление»**

1. Издать внутренний приказ об ответственных и будущих пользователях ГАС «Управление»<sup>1</sup>.

В соответствии с актуальной версией «Регламента подключения и интеграции» направление копии организационнораспорядительного документа в адрес Федерального казначейства **НЕ ТРЕБУЕТСЯ**!

Приложение А Типовая форма организационнораспорядительного документа «О мерах, обеспечивающих организацию взаимодействия с государственной автоматизированной системой «Управление»»

(типовая форма)

#### ПРИКАЗ

 $20 \quad r.$ 

No

О мерах, обеспечивающих организацию взаимодействия с государственной автоматизированной системой «Управление»

В целях обеспечения взаимодействия с государственной автоматизированной системой «Управление» (далее - система «Управление»), включая передачу данных в систему «Управление», приказываю:

1. Назначить ответственного за организацию взаимодействия с системой «Управление»<sup>8</sup>:

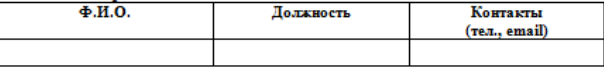

2. Назначить ответственных за техническое обеспечение работы с системой «Управление»<sup>9</sup>

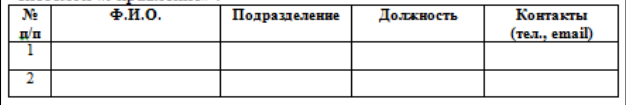

**<sup>1</sup>** Типовая форма организационно-распорядительного документа представлена в Приложении А «Регламента подключения и интеграции» ГАС «Управление».

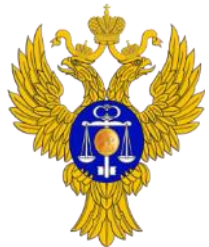

### **2. Технические требования к АРМ Пользователя для подключения к закрытой части портала**

Настроить рабочее место пользователя в соответствии с техническими требованиями.

- **Процессор:** 2-х ядерный с частотой не менее 1 GHz или 1-ядерный с частотой не менее 1,8 GHz
- **Оперативная память:** Не менее 2 ГБ
- **Монитор:**
	- Разрешение экрана: не менее 1280х800;
	- Геометрия экрана: для удобства работы рекомендуется 16:9;
	- Диагональ: не менее 15`` (для продуктивной работы с графиками и большими объемами данных рекомендуется от 19``).
- **Операционная система:** Windows 2000 Professional (SP4), или Windows XP Professional (SP2), или Windows Vista, или Windows 7, или Windows 8.
- **Дополнительное общесистемное ПО:**
	- Один из допустимых интернет-браузеров:
		- **Internet Explorer версии 9.0 или выше;**
		- Crypto Pro Fox версии 24 или выше [\(http://www.cryptopro.ru/products/cpfox](http://www.cryptopro.ru/products/cpfox)).
	- Microsoft Office версии 2000 или выше;
	- **Adobe Acrobat Reader версии 9 или выше;**
	- Adobe Flash Player версии 19 или выше;
	- Установлен плагин для работы с Порталом государственных услуг.

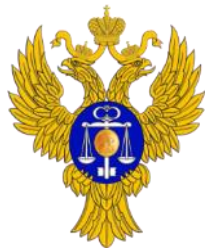

#### **2. Технические требования к АРМ Пользователя для подключения к закрытой части портала (продолжение)**

#### **СКЗИ:**

- Установлено СКЗИ КриптоПро CSP. Рекомендуемая версия КриптоПро CSP 3.6.1 (исполнение 1) или выше. В АРМ при работе с закрытой частью ГАС «Управление» должен быть вставлен носитель ключевой информации.
- Установлено СКЗИ КриптоПро ЭЦП Browser Plug-in версии 1.5 (требуется только для пользователей осуществляющих предоставление данных через формы ввода закрытой части портала ГАС «Управление»).
- Личный сертификат пользователя помещен в хранилище личных сертификатов.
- Корневой Сертификат удостоверяющего центра, выдавшего личный Сертификат пользователя, включен в список доверенных корневых центров сертификации<sup>2</sup>.
- Корневой сертификат Удостоверяющего центра Федерального казначейства включен в список доверенных корневых центров сертификации<sup>2</sup>.
- **Подключение к сети Интернет:** Подключение к сети интернет должно обеспечивать доступ к ресурсам [https://gasu](Подключение к сети интернет должно обеспhttps:/gasu-office.roskazna.ru)[office.roskazna.ru](Подключение к сети интернет должно обеспhttps:/gasu-office.roskazna.ru) и [https://esia.gosuslugi.ru](https://esia.gosuslugi.ru/)

Скорость соединения с данного АРМ:

- минимальная: 600 Кбит/с;
- рекомендуемая: 1 Мбит/c и выше.
- **Дополнительные требования:**
	- Должна обеспечиваться антивирусная защита АРМ Пользователя.
	- Должна обеспечиваться защита АРМ Пользователя от несанкционированного доступа.
	- Должны быть обеспечены требования формуляра на СКЗИ.

**<sup>2</sup>** Актуальные корневые сертификаты удостоверяющих центров полной цепочки сертификатов рекомендуется скачать с портала уполномоченного федерального органа в области использования электронной подписи ([http://e-trust.gosuslugi.ru/CA\)](http://e-trust.gosuslugi.ru/CA).

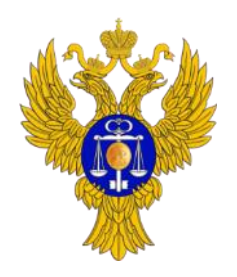

www.roskazna.ru

#### *Ответственный: Сотрудник, ответственный за техническое обеспечение*

#### **3. Установка плагинов**

- Скачать и установить плагин для работы с Порталом государственных услуг по ссылке: [https://ds](https://ds-plugin.gosuslugi.ru/plugin/upload/Index.spr)[plugin.gosuslugi.ru/plugin/upload/Index.spr.](https://ds-plugin.gosuslugi.ru/plugin/upload/Index.spr)
- Скачать и установить плагин КриптоПро ЭЦП Browser Plug-in 1.5 по ссылке: <https://www.cryptopro.ru/products/cades/plugin>.
- После установки перезапустить браузер или компьютер (в зависимости от требований в окне установки).
- В случае если пользователем используется браузер КриптоПро Fox 24 или 31 версии, плагины необходимо настроить так, чтобы они всегда были активными.

Настройка плагинов в браузере КриптоПро Fox 24 и 31 версии:

- Открыть Меню, нажав на кнопку  $\equiv$ , и перейти в Add-ons, затем открыть вкладку Plugins.
- В рабочей области напротив «Crypto Interface Plugin» и «CryptoPro CAdES NPAPI Browser Plug-in» с помощью раскрывающегося списка выбрать Always Activate.

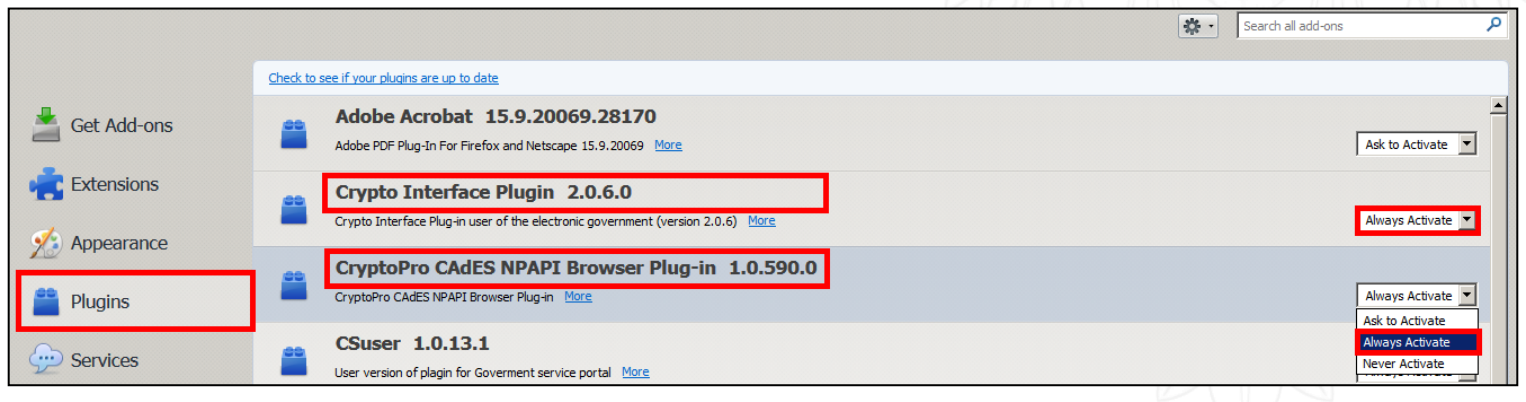

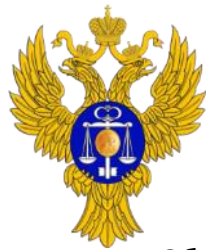

### **4. Получение квалифицированной электронной подписи (ЭП)**

Обеспечить процедуру получения сотрудниками Учреждения квалифицированных сертификатов ключей проверки электронной подписи, выданных любым аккредитованным удостоверяющим центром, и СКЗИ.

Сертификат ключа проверки электронной подписи (ЭП):

- Должен быть квалифицированным (усиленная квалифицированная электронная подпись, КЭП);
- Должен быть выдан любым аккредитованным удостоверяющим центром (УЦ). Проверить, является ли удостоверяющий центр аккредитованным, можно с помощью [портала](http://e-trust.gosuslugi.ru/CA) уполномоченного федерального органа (УФО) в области использования электронной подписи. Также на этом портале, при необходимости, можно скачать корневые сертификаты соответствующего УЦ;
- Должен содержать СНИЛС должностного лица. На вкладке «Состав» сертификата в поле «Субъект» должна присутствовать одна из следующих компонент: СНИЛС, SNILS или 1.2.643.100.3. В соответствующей компоненте должен быть указан СНИЛС должностного лица владельца ЭП;
- Должен поддерживать «Аутентификацию клиента». На вкладке «Состав» сертификата в поле «Улучшенный ключ» должна присутствовать компонента 1.3.6.1.5.5.7.3.2.

Для работы с полученной ЭП предварительно следует установить на компьютер корневые сертификаты УЦ, выдавшего ЭП. Чтобы получить полный список корневых сертификатов УЦ, которые нужно установить, рекомендуется проверить личный сертификат с помощью [сервиса](http://www.gosuslugi.ru/pgu/eds/) «Подтверждения подлинности ЭП сертификата» на общероссийском портале государственных услуг.

При необходимости, корневые сертификаты нужного аккредитованного УЦ можно скачать с [портала](http://e-trust.gosuslugi.ru/CA) уполномоченного федерального органа в области использования электронной подписи. Установка корневых сертификатов УЦ, выдавшего ЭП производится таким же образом, как и установка корневых сертификатов УЦ Федерального казначейства.

Если пользователю необходимо будет в будущем подписывать данные, то рекомендуется дополнительно проверить возможность подписания его сертификатом тестовой информации на демо-странице проверки работы плагина «КриптоПро ЭЦП Browser plug-in» по [адресу](https://www.cryptopro.ru/sites/default/files/products/cades/demopage/cades_xlong_sample.html).

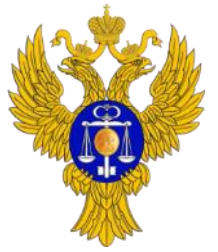

- **5. Установка личного сертификата, хранящегося в контейнере закрытого ключа**
- 1. Открыть Пуск → Программы → КриптоПро → КриптоПро CSP и перейти на вкладку Сервис, нажать кнопку Просмотреть сертификаты в контейнере.
- 2. В раскрывшемся окне Сертификаты в контейнере закрытого ключа, с помощью кнопки Обзор выбрать Имя ключевого контейнера. Нажать на кнопку Далее.

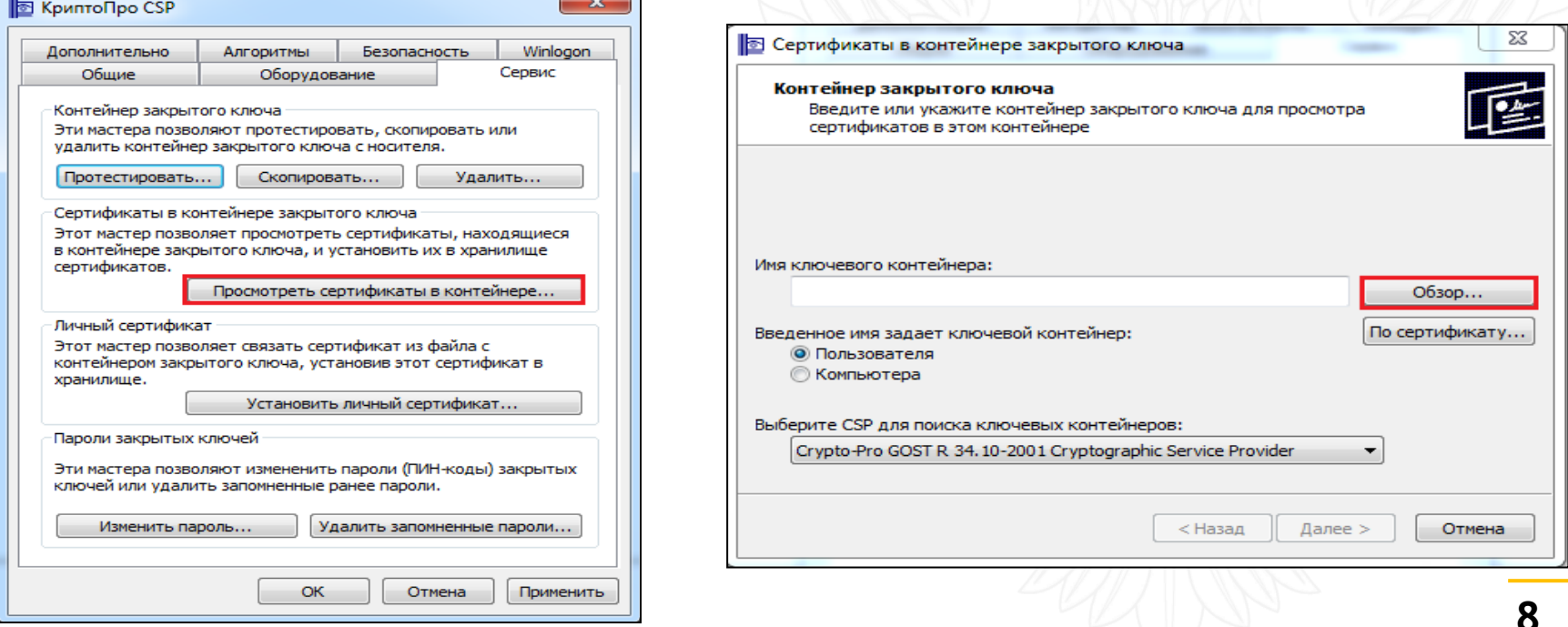

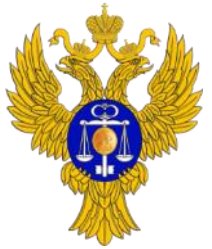

www.roskazna.ru

### **5. Установка личного сертификата, хранящегося в контейнере закрытого ключа (продолжение)**

3. Нажать на кнопку Установить. По окончании установки должно появиться окно с сообщением «Сертификат был установлен в хранилище «Личные» текущего пользователя», нажать кнопку Ок.

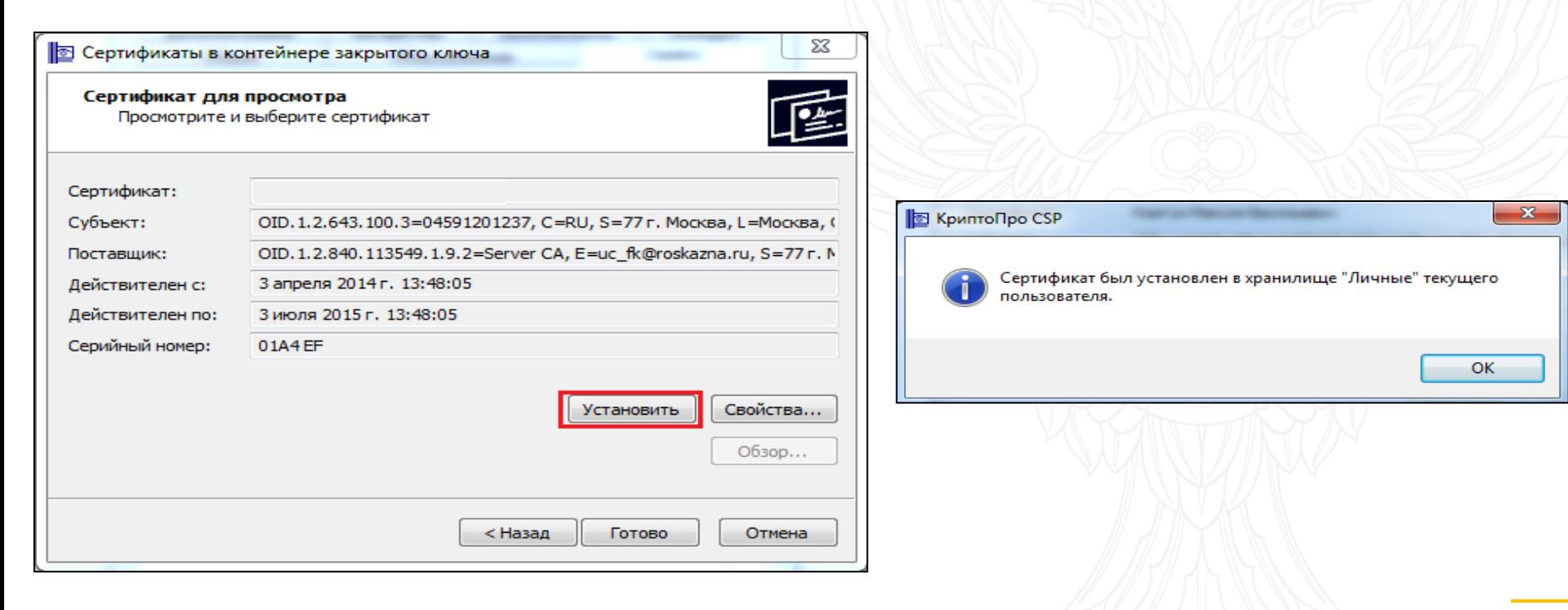

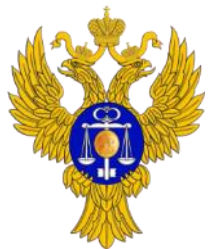

### **5. Установка личного сертификата, хранящегося в контейнере закрытого ключа (продолжение)**

Дополнительно с помощью КриптоПро CSP переустановить личный сертификат (данное действие устраняет возможную проблему связки сертификата с контейнером закрытого ключа):

- 1. Открыть Пуск → Программы → КриптоПро → КриптоПро CSP и перейти на вкладку Сервис, нажать кнопку Установить личный сертификат.
- 2. В раскрывшемся окне с помощью кнопки Обзор выбрать файл сертификата открытого ключа пользователя (предварительно его можно экспортировать из хранилища сертификатов «Личные» текущего пользователя в формате .CER). Нажать на кнопку Далее.

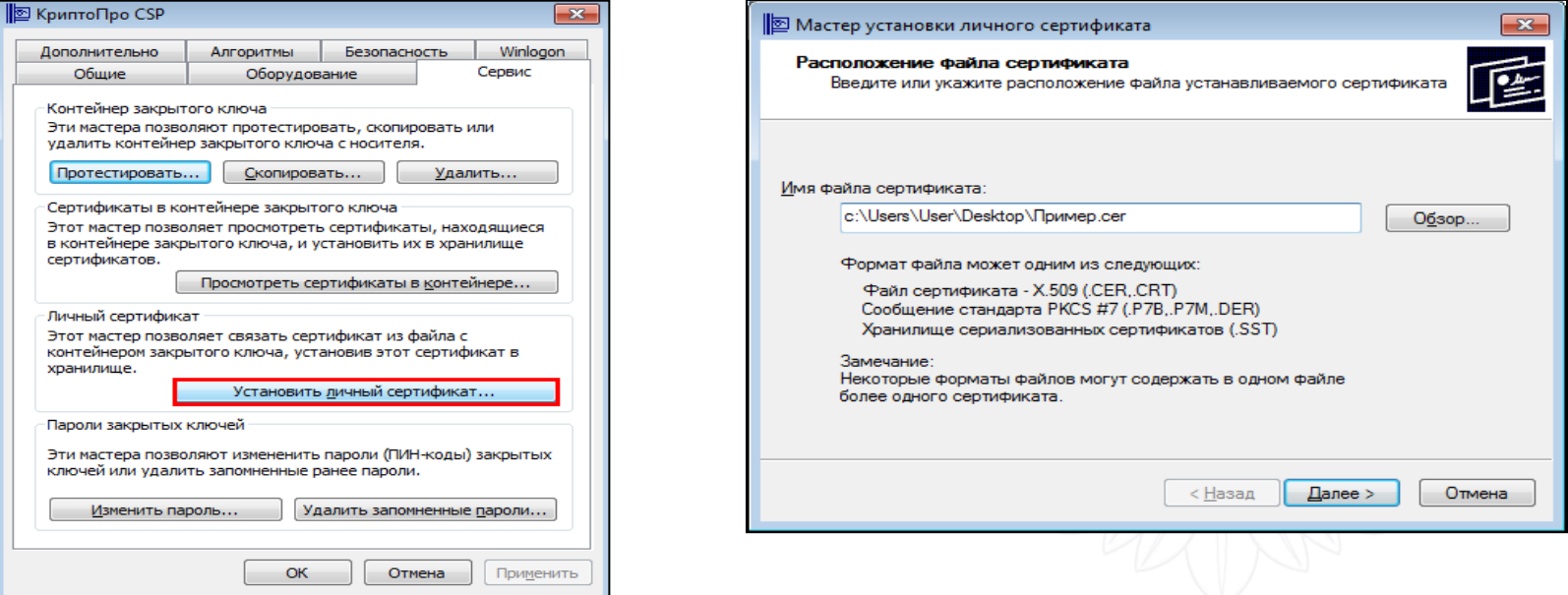

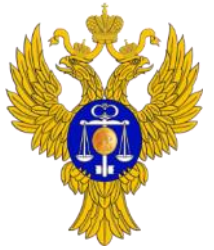

### **5. Установка личного сертификата, хранящегося в контейнере закрытого ключа (продолжение)**

- 3. Проверить, что выбран правильный сертификат, и нажать на кнопку Далее. Найти автоматически или вручную через кнопку Обзор соответствующий сертификату контейнер закрытого ключа. Нажать кнопку Далее.
- 4. Через кнопку Обзор выбрать хранилище сертификатов «Личные» и обязательно проставить пункт «Установить сертификат в контейнер». Нажать кнопки Далее и Готово.

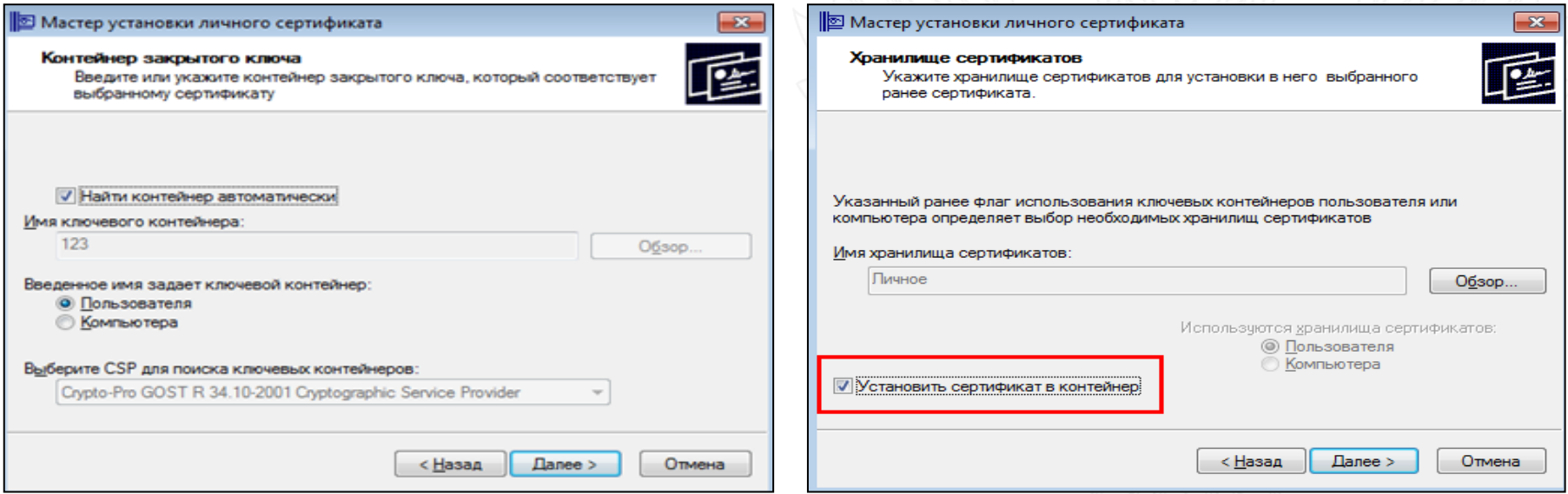

При необходимости нужно будет ввести пин-код от контейнера. Если появится окно с запросом на замену существующего сертификата новым, нажать кнопку Да.

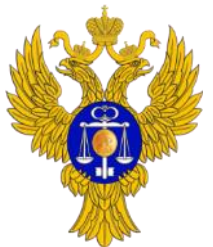

*Ответственный: Сотрудник, ответственный за техническое обеспечение*

www.roskazna.ru

### **6. Установка корневого сертификата УЦ Федерального казначейства**

Для установки корневого сертификата УЦ Федерального казначейства необходимо:

- 1. Скачать Корневой сертификат УЦ Федерального казначейства по [ссылке](http://e-trust.gosuslugi.ru/Shared/DownloadCert?thumbprint=E331CA7C3682771996003B104CB49477B798DD85) и установить его.
- 2. Скачать и установить корневой сертификат Головного удостоверяющего центра ([ссылка](http://e-trust.gosuslugi.ru/Shared/DownloadCert?thumbprint=8CAE88BBFD404A7A53630864F9033606E1DC45E2)) и корневой сертификат УЦ 2 ИС ГУЦ ([ссылка](http://e-trust.gosuslugi.ru/Shared/DownloadCert?thumbprint=538AD264547716302401CDFB316B287DB12BA675)).

*При нажатии на указанные ссылки сразу начнется скачивание соответствующего сертификата.*

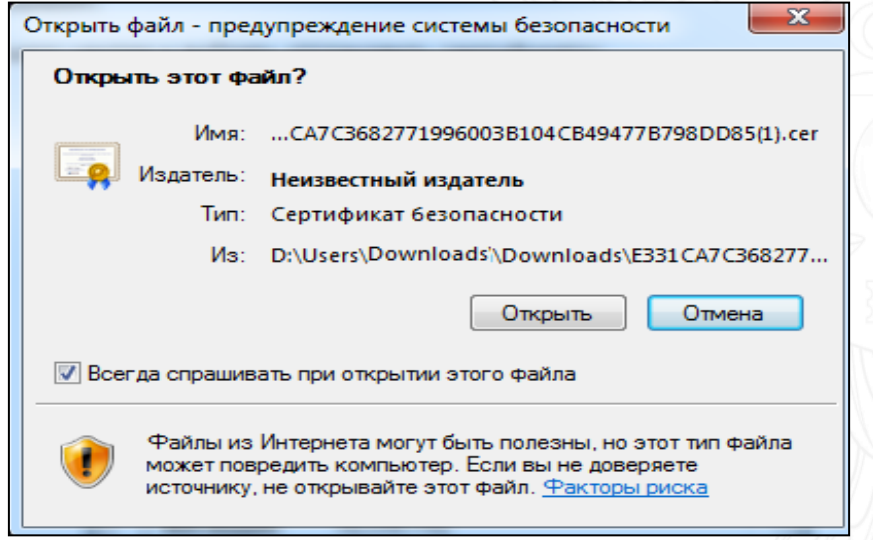

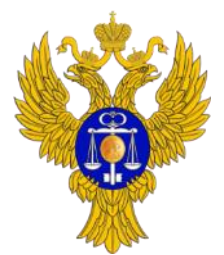

www.roskazna.ru

### **6. Установка корневого сертификата УЦ Федерального казначейства (продолжение)**

3. Открыть корневой сертификат удостоверяющего центра и выбрать «Установить сертификат»

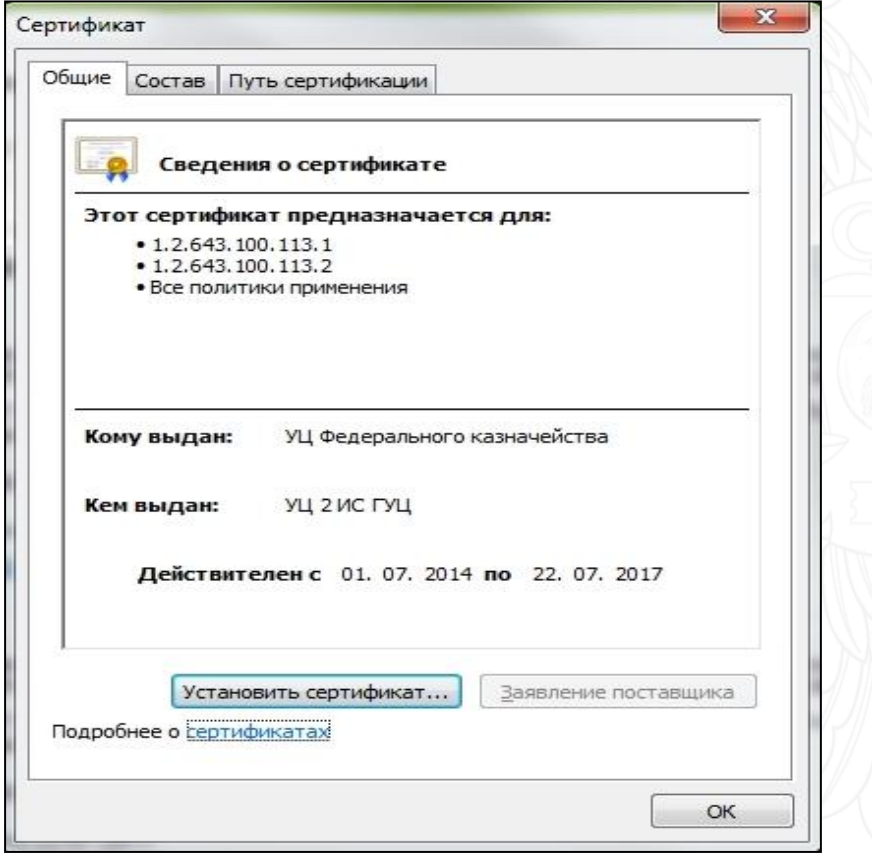

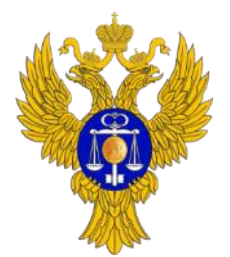

www.roskazna.ru

### **6. Установка корневого сертификата УЦ Федерального казначейства (продолжение)**

4. В «Мастере импорта сертификатов» нажать на кнопку Далее. Затем нужно выбрать «Поместить все сертификаты в следующее хранилище» и с помощью кнопки Обзор выбрать хранилище сертификатов «Доверенные корневые центры сертификации».

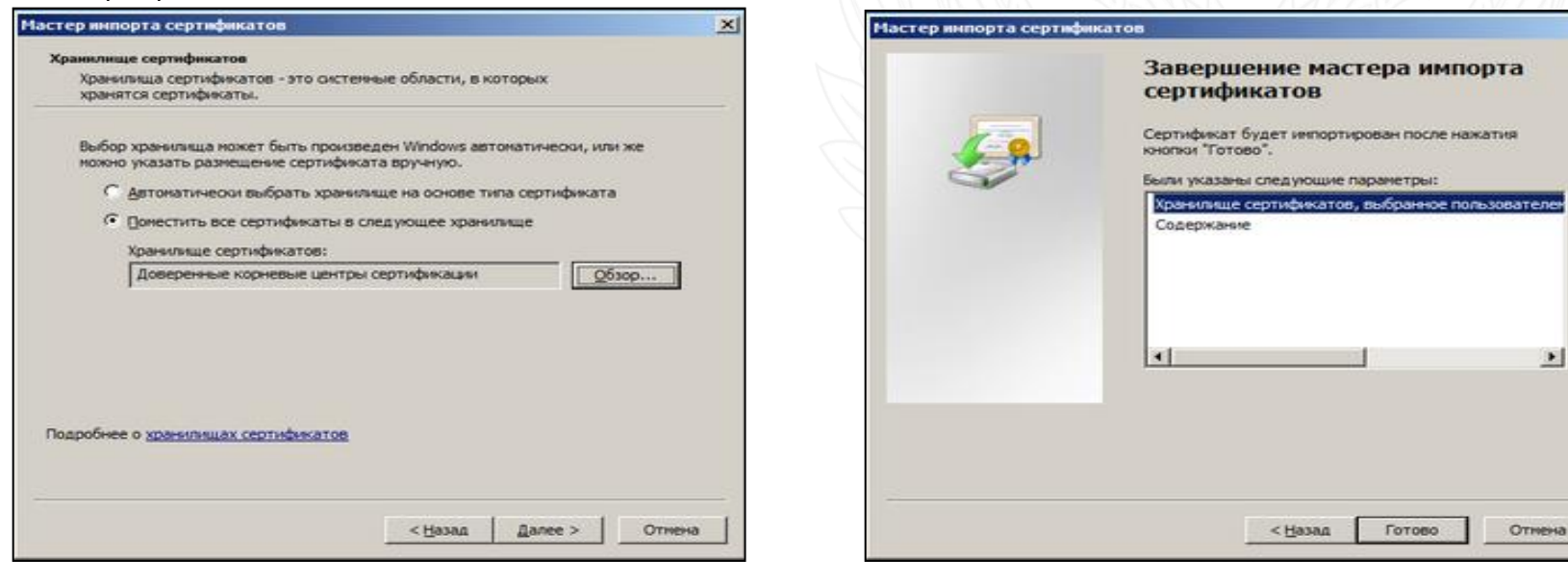

5. Нажать кнопки *Далее* и *Готово.*

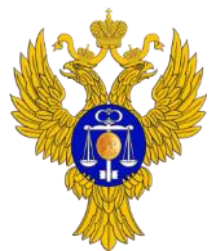

### **6. Установка корневого сертификата УЦ Федерального казначейства (продолжение)**

6. Если возникнет запрос, действительно ли вы хотите установить сертификат, то необходимо нажать кнопку «Ок». По окончании установки должно появиться окно с сообщением «Импорт успешно выполнен».

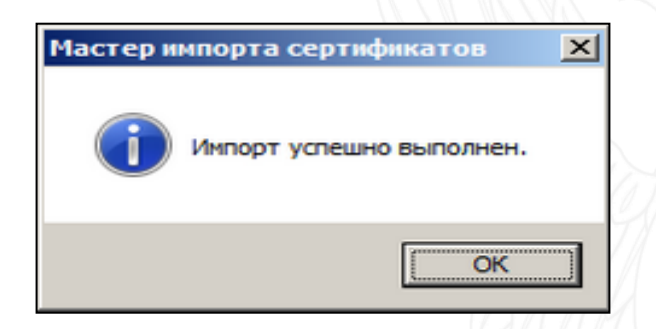

7. После установки всех необходимых корневых сертификатов необходимо перезапустить браузер.

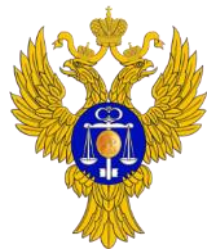

*Ответственный: Пользователь*

www.roskazna.ru

#### **7. Порядок регистрации физических лиц в ЕСИА**

Для регистрации в ЕСИА сотрудника Учреждения в качестве физического лица с подтвержденной учетной записью необходимо, чтобы сотрудник Учреждения имел доступ к Порталу государственных услуг с упрощенной или стандартной учетной записью.

#### **Создание упрощенной учетной записи:**

1. Перейти по ссылке <https://esia.gosuslugi.ru/registration/>, выбрать способ регистрации (по телефону и/или по электронной почте), ввести фамилию и имя, нажать кнопку «Зарегистрироваться».

2. Далее необходимо активировать учетную запись с помощью полученного кода подтверждения и задать пароль.

3. Если сотрудник уже имеет упрощенную учетную запись физического лица, то перейти к следующему шагу.

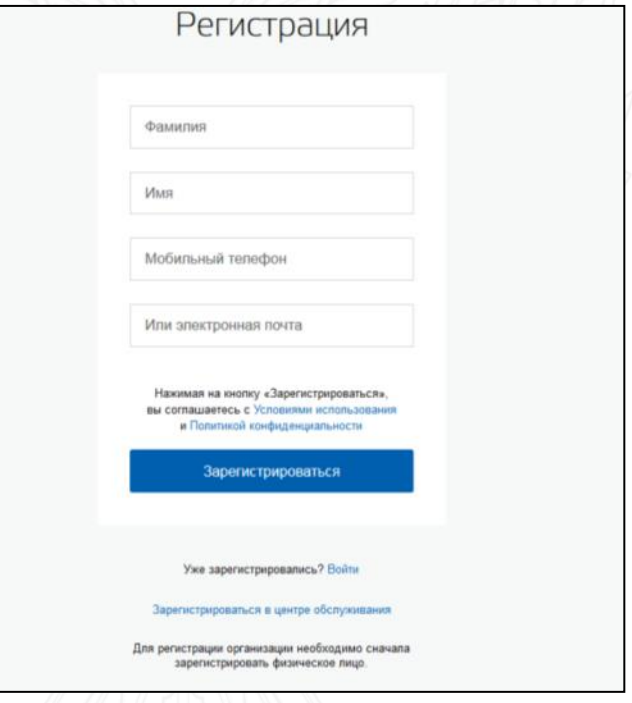

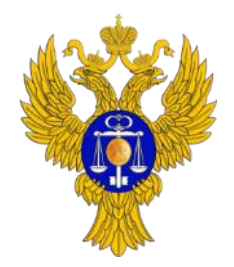

### **7. Порядок регистрации физических лиц в ЕСИА (продолжение)**

#### **Создание стандартной учетной записи:**

- 1. Если создание стандартной учетной записи происходит после регистрации упрощенной учетной записи, то перейти к заполнению заявки на повышение учетной записи до стандартной (вход будет осуществлен автоматически после завершения регистрации упрощенной учетной записи).
- 2. Если регистрация стандартной учетной записи происходит не непосредственно после регистрации упрощенной учетной записи, то войти под своей учетной записью по адресу [https://esia.gosuslugi.ru](https://esia.gosuslugi.ru/) и воспользоваться побудительным баннером-приглашением, призывающим подтвердить учетную запись.

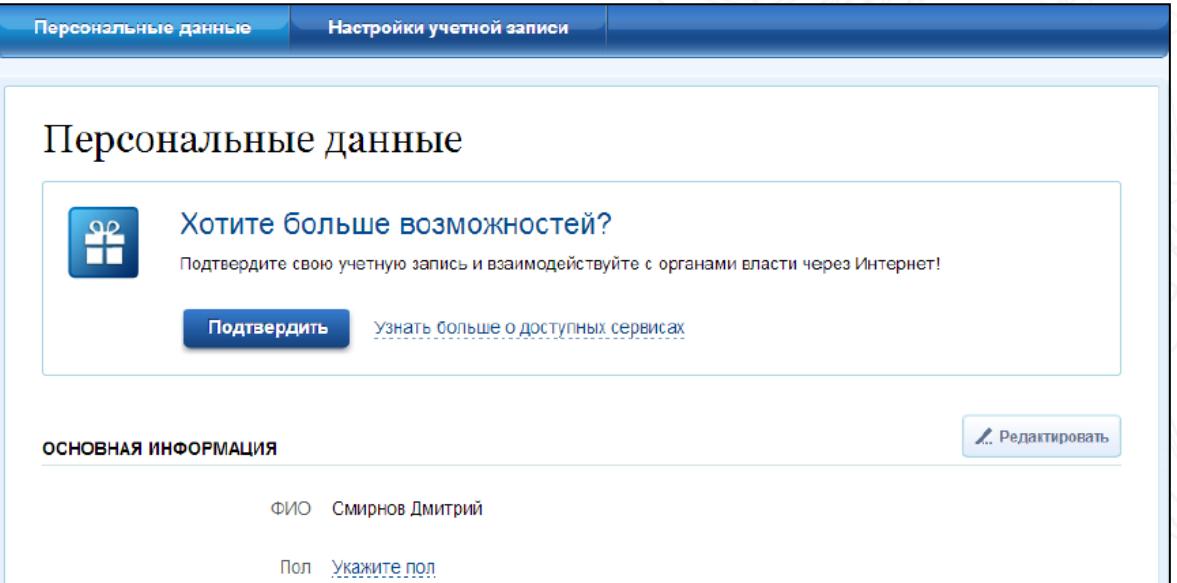

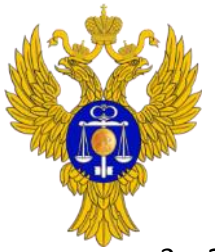

#### **7. Порядок регистрации физических лиц в ЕСИА (продолжение)**

- 3. Заполнить или уточнить ранее заполненные личные данные и нажать «Продолжить».
- 4. Дождаться завершения автоматической проверки личных данных. В случае успешной проверки личных данных учетная запись пользователя станет стандартной.

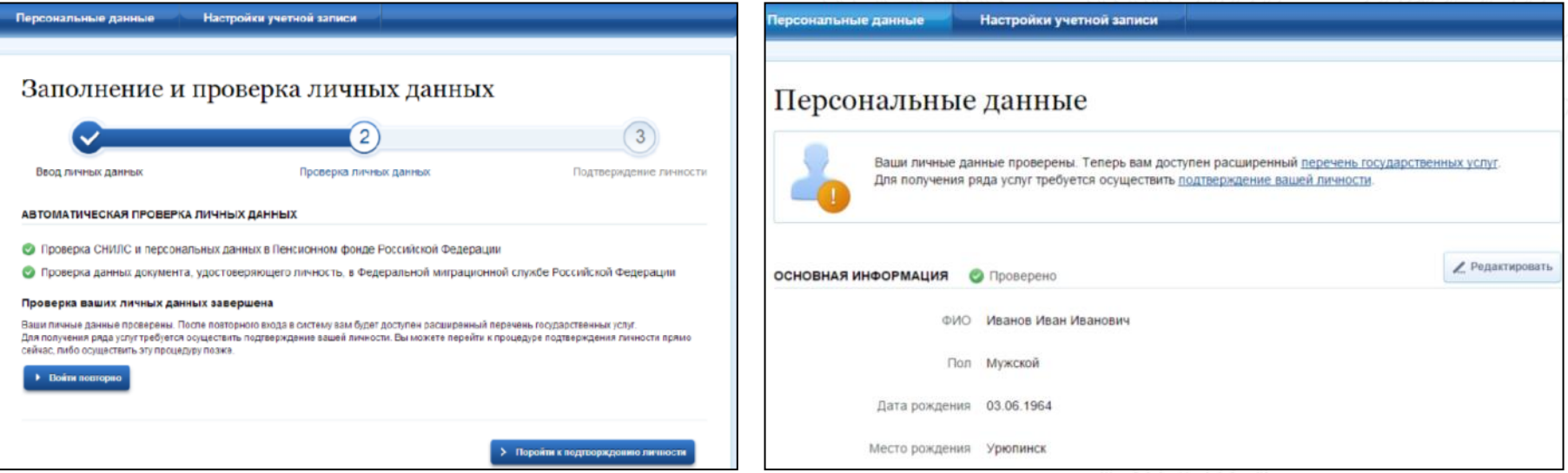

О наличии у пользователя стандартной учетной записи свидетельствует также информационный баннер, отображаемый в личном профиле и надпись «Проверено».

5. Если сотрудник уже имеет стандартную учетную запись физического лица, то перейти к следующему шагу.

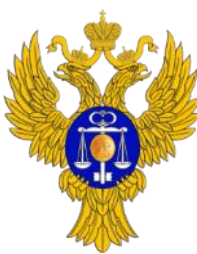

www.roskazna.ru

### **7. Порядок регистрации физических лиц в ЕСИА (продолжение)**

#### **Создание подтвержденной учетной записи:**

Пользователь может перейти к подтверждению сразу после успешной проверки его данных (нажав на кнопку «Перейти к подтверждению личности»), а также позже, воспользовавшись ссылкой, размещенной в побудительном баннере.

#### **Пользователю предлагается 3 основных способа подтверждения личности:**

1. Обратиться в центр обслуживания.

При выборе этого способа будут отображены ближайшие к пользователю центры обслуживания (на карте или списком). При необходимости можно воспользоваться поиском, задав нужный адрес.

Можно обратиться в любой из доступных центров обслуживания, при этом нужно предъявить тот же документ, который был указан в личных данных при запуске процедуры подтверждения личности (при создании стандартной учетной записи).

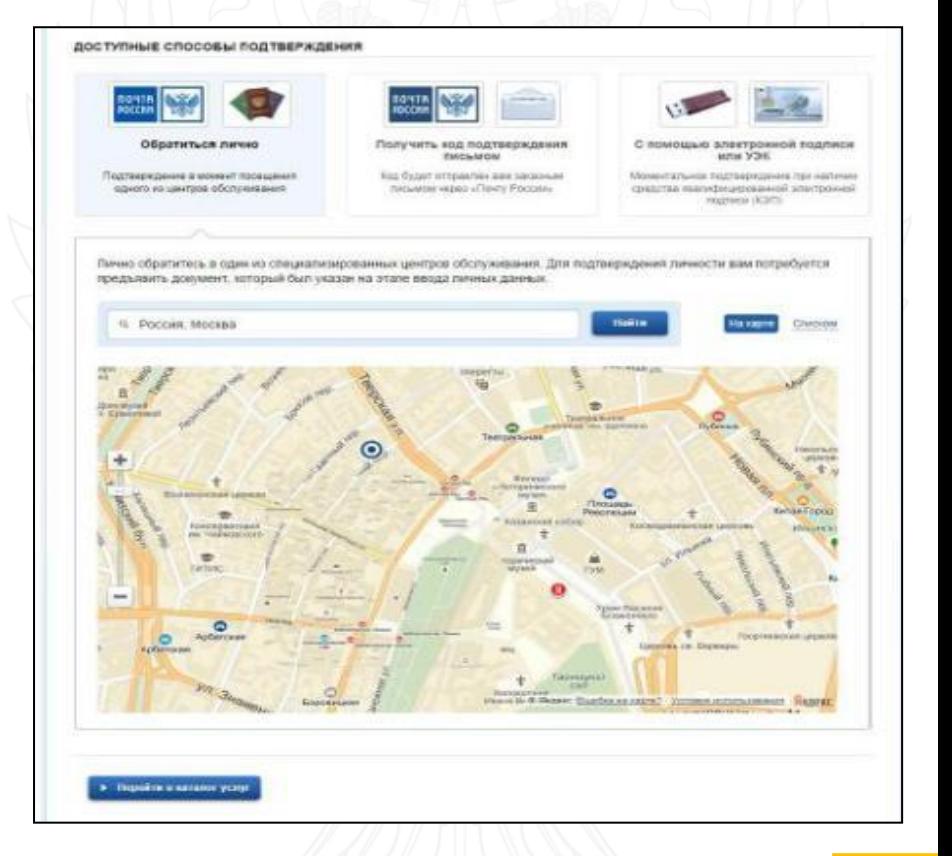

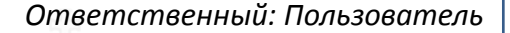

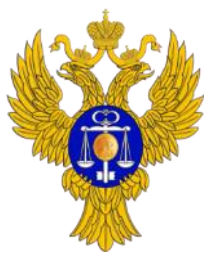

www.roskazna.ru

#### **7. Порядок регистрации физических лиц в ЕСИА (продолжение)**

2. Получить код подтверждения личности по почте.

При выборе этого способа необходимо указать адрес, по которому заказным письмом будет отправлен код подтверждения личности.

После того, как будет отправлен код подтверждения личности, на странице с личными данными появится баннер с полем для ввода этого кода.

Средний срок доставки кода подтверждения личности около 2-х недель.

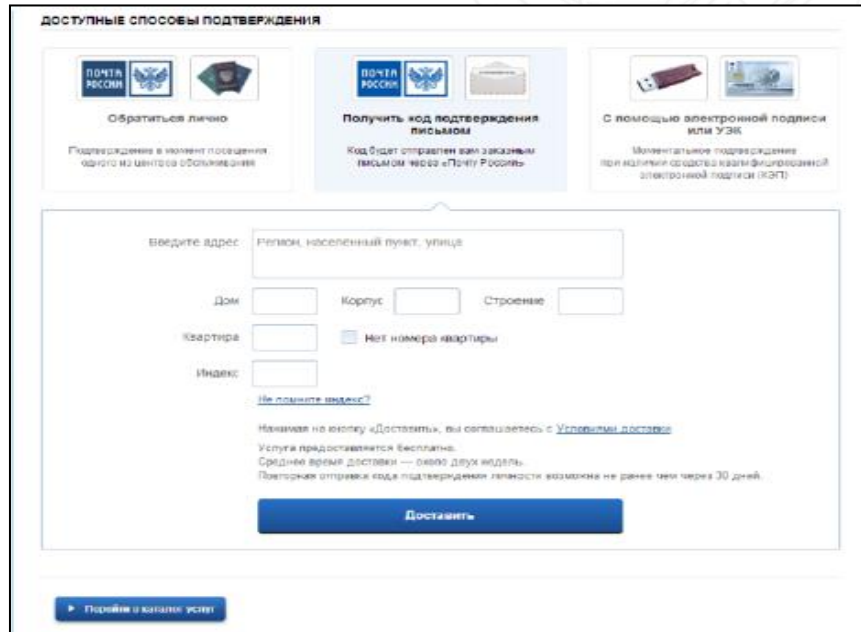

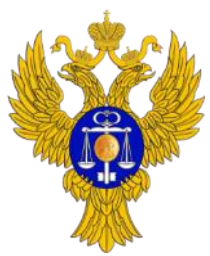

### **7. Порядок регистрации физических лиц в ЕСИА (продолжение)**

3. Подтверждение личности с помощью средства усиленной квалифицированной электронной подписи или Универсальной электронной карты (УЭК).

**ФЕДЕРАЛЬНОЕ КАЗНАЧЕЙСТВО**

www.roskazna.ru

Для подтверждения личности этим способом потребуется: физический носитель (токен или смарт-карта) с электронной подписью пользователя или УЭК; установленные криптопровайдер (например, КриптоПро CSP) и плагин веб-браузера для работы с Порталом государственных услуг.

При подтверждении личности необходимо выбрать сертификат, ввести пин-код и подписать заявление на подтверждение учетной записи в ЕСИА.

В случае успешной проверки электронной подписи учетная запись пользователя будет подтверждена.

ДОСТУПНЫЕ СПОСОБЫ ПОДТВЕРЖДЕНИЯ

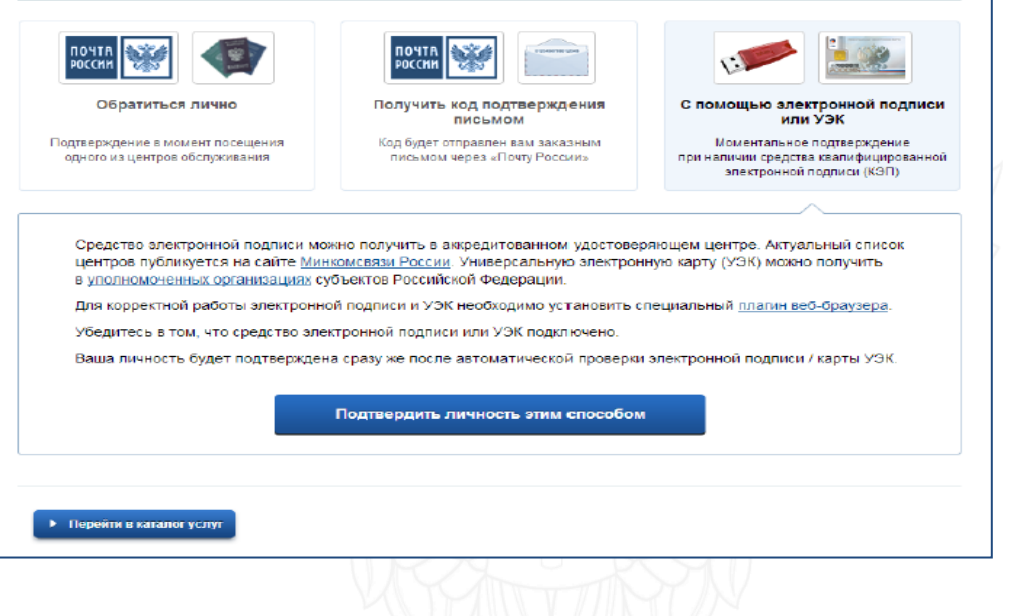

**21**

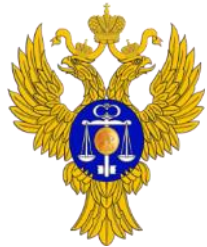

www.roskazna.ru

#### **8. Порядок регистрации организации в ЕСИА**

Для создания учетной записи организации в ЕСИА необходимо соблюсти следующие условия:

- Заявителем регистрации должен быть руководитель организации в соответствии со сведениями об организации в Едином государственном реестре юридических лиц (ЕГРЮЛ);
- Заявитель должен быть зарегистрирован в ЕСИА и иметь подтвержденную учетную запись физического лица;
- Заявитель должен иметь средство квалифицированной подписи, выданное на его имя (сертификат КЭП содержит сведения о Заявителе и сведения о регистрируемой организации);
- Организация не должна быть уже зарегистрирована в ЕСИА в качестве юридического лица.

Если организация уже зарегистрирована в ЕСИА в качестве юридического лица, но является государственной организацией, необходимо подать заявку на включение ее в регистр органов и организаций в соответствии с порядком, приведенным в пункте 5 «Регламента информационного взаимодействия Участников с Оператором ЕСИА и Оператором эксплуатации инфраструктуры электронного правительства», который можно скачать по адресу <http://www.minsvyaz.ru/ru/documents/4244/>. Данная заявка также подается в случае если необходимо исправить ОГРН в профиле ЕСИА уже зарегистрированной организации.

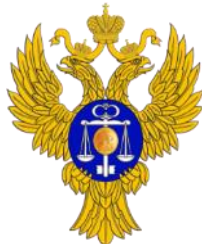

#### **8. Порядок регистрации организации в ЕСИА (продолжение)**

Регистрация государственной организации осуществляется путем направления электронной заявки в ЕСИА<sup>з</sup>.

Для создания электронной заявки на регистрацию организации в ЕСИА руководителю организации необходимо:

1. Зайти на сайт <https://esia.gosuslugi.ru/> и авторизоваться. Далее нужно перейти во вкладку «Организации».

Если организация данного сотрудника уже присутствует в списке, то необходимо проверить доступность выполнения процедур, приведенных в гл. 9 и гл. 10 настоящего Порядка. Если указанные действия руководителю недоступны, то рекомендуется обратиться в службу поддержки ЕСИА. Если организация отсутствует в списке, то нажать на кнопку «Создать учетную запись организации».

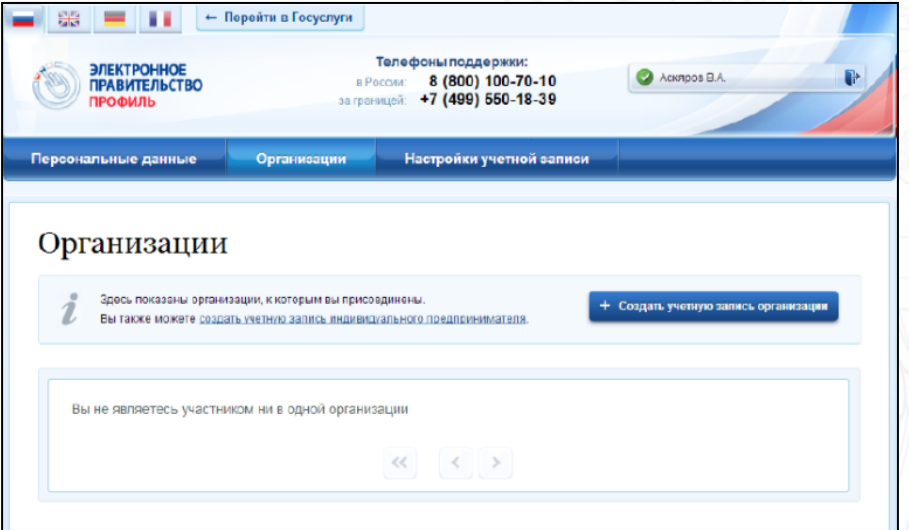

**<sup>3</sup>** Подробная информация о порядке регистрации учетной записи органа государственной власти в ЕСИА приведена в пунктах 3.2.1 и 3.2.2 «Руководства пользователя ЕСИА», которое можно скачать по адресу http://www.minsvyaz.ru/ru/documents/4240/.

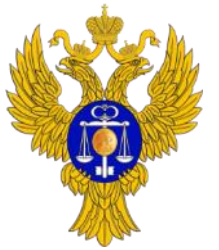

www.roskazna.ru

*Ответственный: Руководитель организации, указанный в Едином государственном реестре юридических лиц (ЕГРЮЛ)*

#### **8. Порядок регистрации организации в ЕСИА (продолжение)**

2. После ознакомления с инструкцией необходимо подключить средство электронной подписи (ЭП) и нажать «Продолжить». Следует помнить, что для регистрации организации требуется использовать квалифицированную электронную подпись, выданную на имя руководителя организации. Далее при необходимости нужно ввести пинкод и нажать «Продолжить».

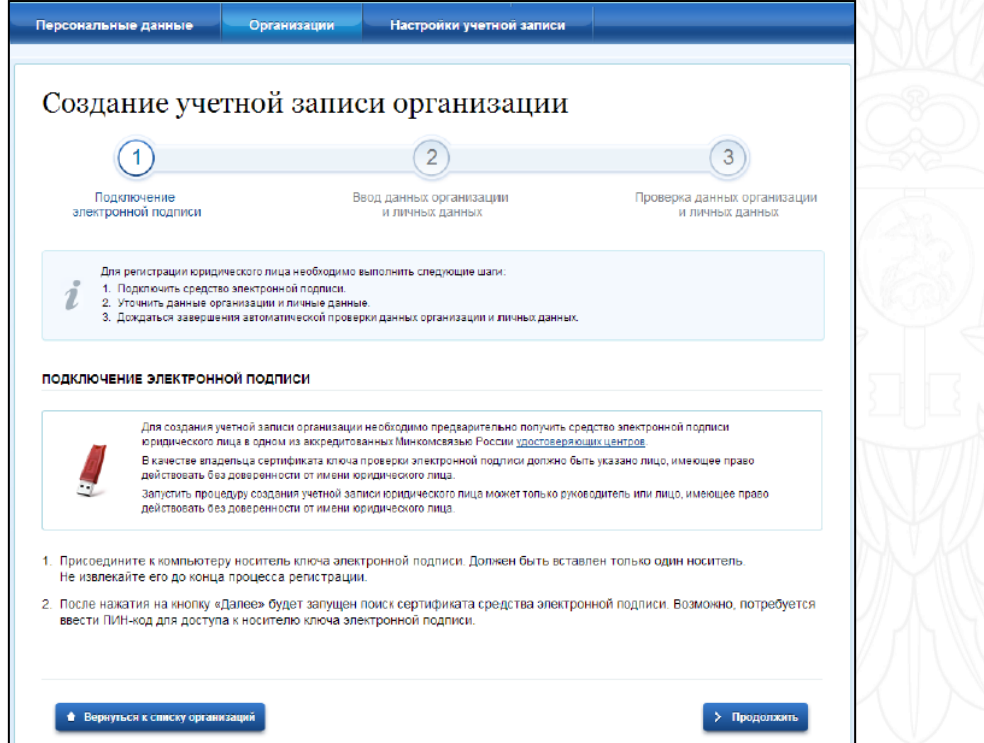

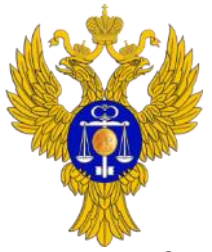

www.roskazna.ru

*Ответственный: Руководитель организации, указанный в Едином государственном реестре юридических лиц (ЕГРЮЛ)*

#### **8. Порядок регистрации организации в ЕСИА (продолжение)**

3. Если организация на момент подачи заявки уже была зарегистрирована в ЕСИА, то система проинформирует об этом пользователя, предложив присоединиться в качестве руководителя данной организации. В этом случае руководителю организации нужно нажать кнопку «Продолжить», уточнить свой ИНН (при наличии) и снова нажать кнопку «Продолжить». Если ИНН пользователя введен корректно, а запись о нем присутствует в записи ЕГРЮЛ по данной организации, то он будет присоединен к организации в качестве руководителя.

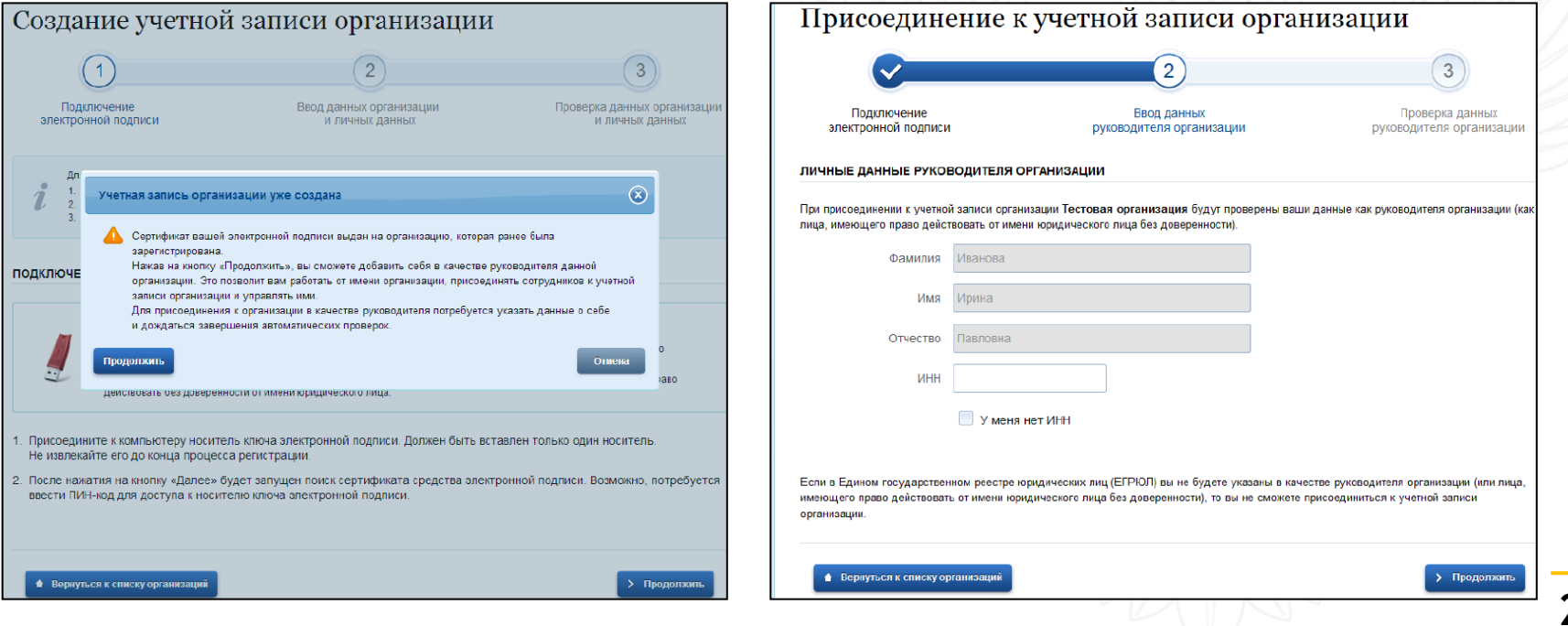

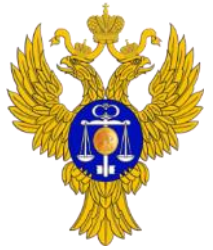

www.roskazna.ru

*Ответственный: Руководитель организации, указанный в Едином государственном реестре юридических лиц (ЕГРЮЛ)*

#### **8. Порядок регистрации организации в ЕСИА (продолжение)**

4. Если организация на момент подачи заявки не была зарегистрирована в ЕСИА, то после проверки возможности зарегистрировать организацию с помощью электронной подписи, ЕСИА предложит заполнить форму с данными об организации и данными о руководителе организации. Основные поля будут заполнены, поскольку были считаны из сертификата электронной подписи, их невозможно изменить.

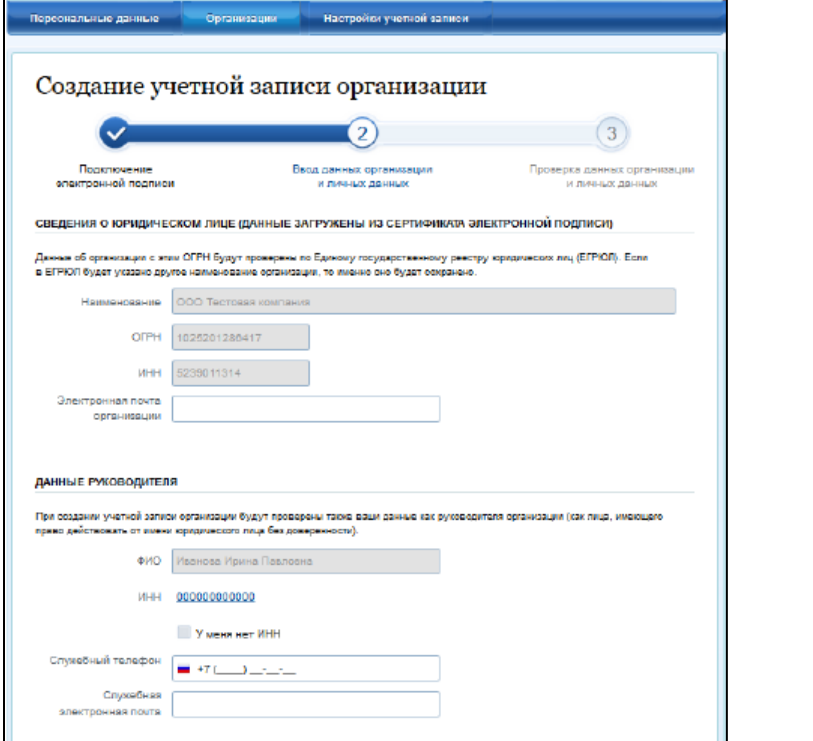

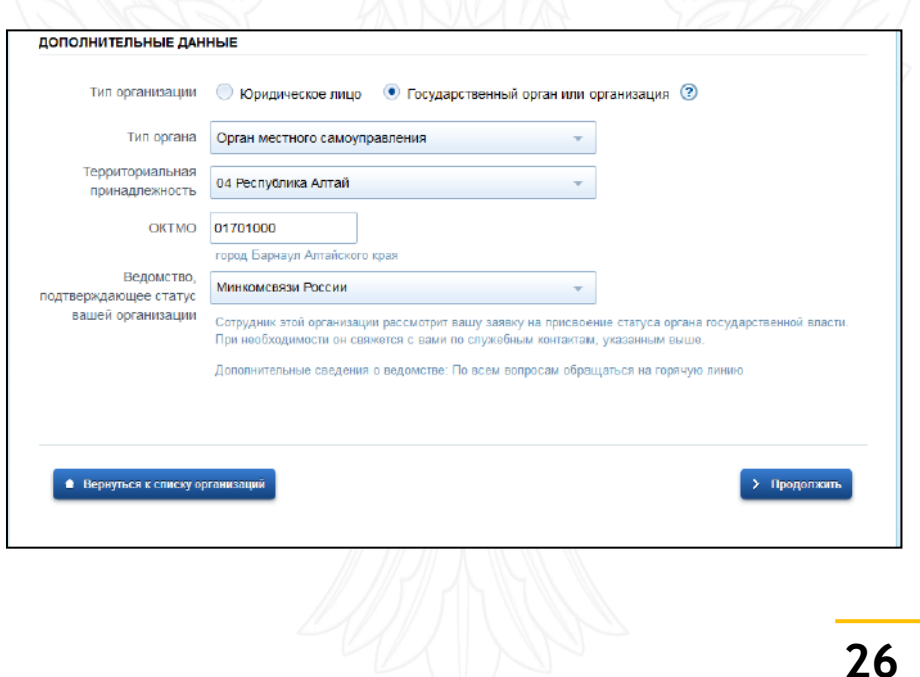

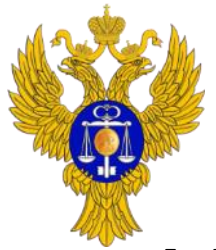

www.roskazna.ru

*Ответственный: Руководитель организации, указанный в Едином государственном реестре юридических лиц (ЕГРЮЛ)*

#### **8. Порядок регистрации организации в ЕСИА (продолжение)**

- 5. В разделе «Дополнительные данные» формы заявки необходимо выбрать в качестве типа организации «Государственный орган или организация». После этого необходимо указать следующие данные:
- Тип органа и территориальная принадлежность (для федеральных органов указывается «Российская Федерация», для органов власти субъектов РФ – соответствующий регион);
- ОКТМО код по Общероссийскому классификатору территорий муниципальных образований; после его ввода под полем появится информация из справочника, какому муниципальному образованию соответствует введенный код;
- Ведомство, подтверждающее статус государственного органа или организации уполномоченному лицу этой организации будет отправлен запрос на подтверждение статуса регистрируемой организации. Из предложенного перечня следует выбрать вышестоящую организацию (если она присутствует в перечне), либо другую организацию, уполномоченный сотрудник которой может подтвердить статус регистрируемой организации как ОГВ $^{\rm 4}$ .

Уполномоченный сотрудник организации, подтверждающей статус органов/организаций, с использованием квалифицированной электронной подписи должностного лица регистрирует орган или организацию в регистре органов и организаций и Заявителя (руководителя организации, подавшей заявку на регистрацию) в регистре должностных лиц органов и организаций с полномочиями по администрированию профиля органа или организации, путем согласования полученной им электронной заявки в интерфейсе ЕСИА.

Время проверки электронной заявки уполномоченным сотрудником организации, подтверждающей статус органов/организаций, не должно превышать 3 рабочих дней. Если по истечении этого срока заявление не рассмотрено, рекомендуется обратиться к представителю организации, выбранной для подтверждения статуса ОГВ при регистрации. Контактные данные соответствующей организации отображаются в профиле организации, подавшей заявку, в блоке рассмотрения заявления.

**27 <sup>4</sup>** Выбор подтверждающей организации осуществляется в соответствии с требованиями пункта 3.5 Приказа Минкомсвязи России от 13.04.2012 № 107.

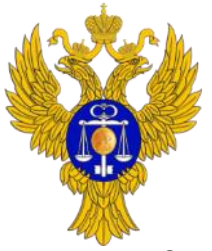

www.roskazna.ru

*Ответственный: Руководитель организации, указанный в Едином государственном реестре юридических лиц (ЕГРЮЛ)*

#### **8. Порядок регистрации организации в ЕСИА (продолжение)**

6. После заполнения полей необходимо нажать на кнопку «Продолжить». После успешного ввода пин-кода для электронной подписи будет произведена стандартная проверка данных руководителя организации по ЕГРЮЛ. После проверки данных по ЕГРЮЛ появится возможность перейти в профиль организации. Но до тех пор, пока уполномоченный сотрудник организации, подтверждающий статус ОГВ, не подтвердит запрос, данная учетная запись организации будет иметь статус обычного юридического лица.

О факте рассмотрения соответствующего запроса сообщает информационный блок в профиле зарегистрированной организации. После принятия запроса учетная запись получит статус ОГВ, информационный блок пропадет из профиля, а инициатору запроса на его служебный адрес электронной почты будет направлено письмо-уведомление.

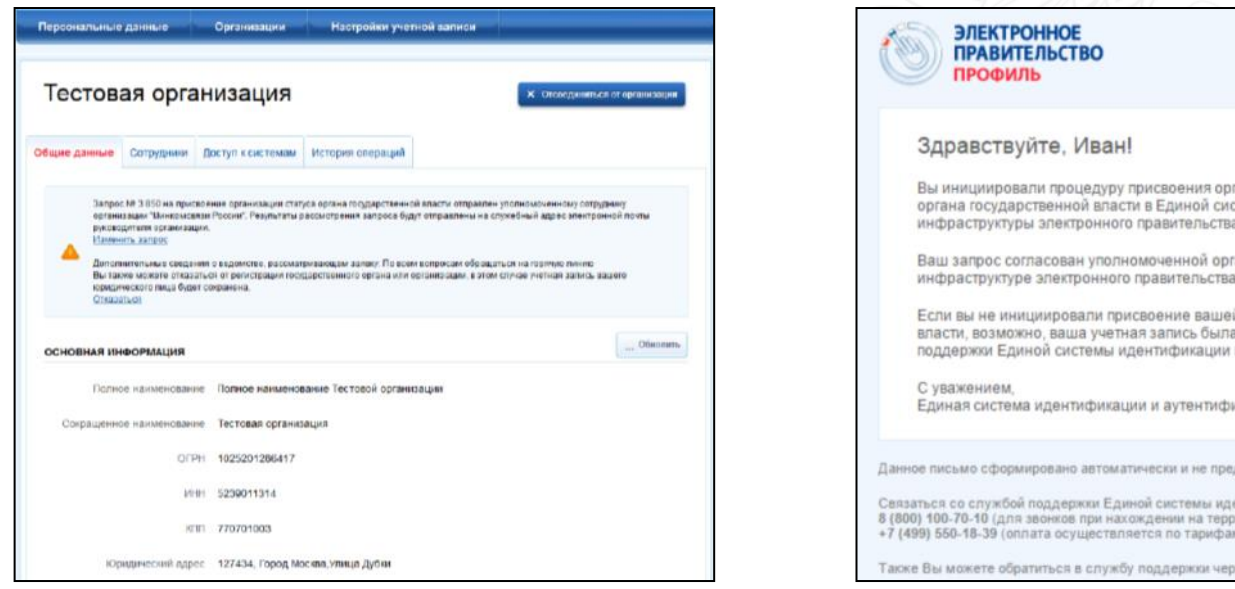

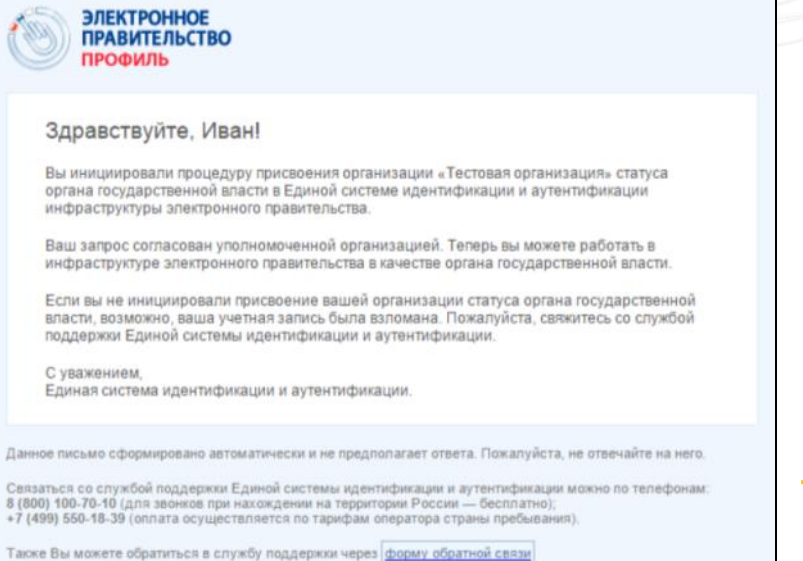

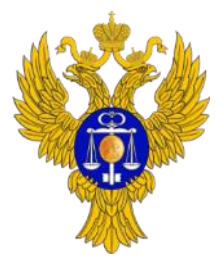

www.roskazna.ru

*Ответственный: Руководитель организации, указанный в Едином государственном реестре юридических лиц (ЕГРЮЛ)*

#### **8. Порядок регистрации организации в ЕСИА (продолжение)**

На этапе рассмотрения заявки или при ее отклонении имеется возможность изменить заявку, например, отправив ее в другое ведомство. Для этого необходимо нажать на ссылку «Изменить запрос» в информационном баннере. На появившейся странице можно изменить данные запроса. В результате нажатия на кнопку «Изменить и отправить повторно» будет создан новый запрос, который будет отправлен в указанное ведомство.

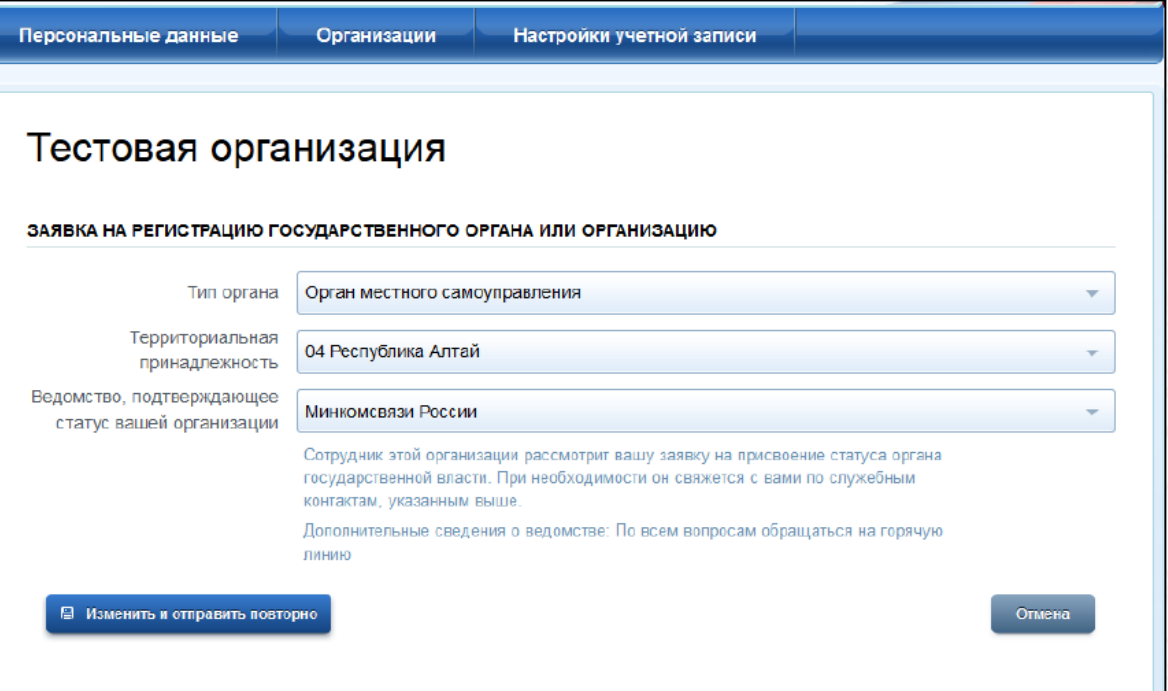

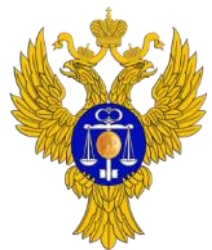

www.roskazna.ru

*Ответственный: Руководитель организации или сотрудники, включенные в группу доступа «Администраторы профиля организации» в ЕСИА*

#### **9. Порядок регистрации в ЕСИА сотрудников организации**

Регистрировать сотрудников в качестве должностных лиц организации в ЕСИА могут только уполномоченные сотрудники – руководитель организации или уже зарегистрированные сотрудники, включенные в группу доступа «Администраторы профиля организации» в ЕСИА (информацию об участниках данной группы доступа можно посмотреть в разделе «Доступ к системам» профиля организации в ЕСИА).

После согласования заявки на регистрацию организации в ЕСИА руководитель данной организации будет сразу зарегистрирован в качестве должностного лица с полномочиями по администрированию профиля организации ЕСИА. Для регистрации сотрудников в качестве должностных лиц организации в ЕСИА администратору профиля необходимо:

1. Авторизоваться по ссылке [https://esia.gosuslugi.ru/,](https://esia.gosuslugi.ru/) выбрав при этом учетную запись его организации.

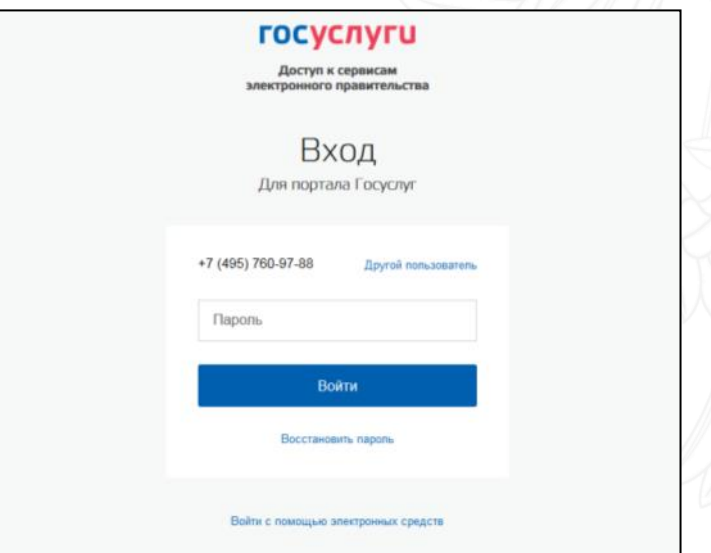

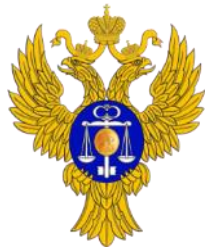

www.roskazna.ru

*Ответственный: Руководитель организации или сотрудники, включенные в группу доступа «Администраторы профиля организации» в ЕСИА*

### **9. Порядок регистрации в ЕСИА сотрудников организации (продолжение)**

Перечень пользователей, присоединенных к учетной записи организации, отображается в профиле организации, если перейти на вкладку «Сотрудники».

Для прикрепления нового пользователя в список сотрудников организации необходимо нажать на кнопку «Пригласить нового участника».

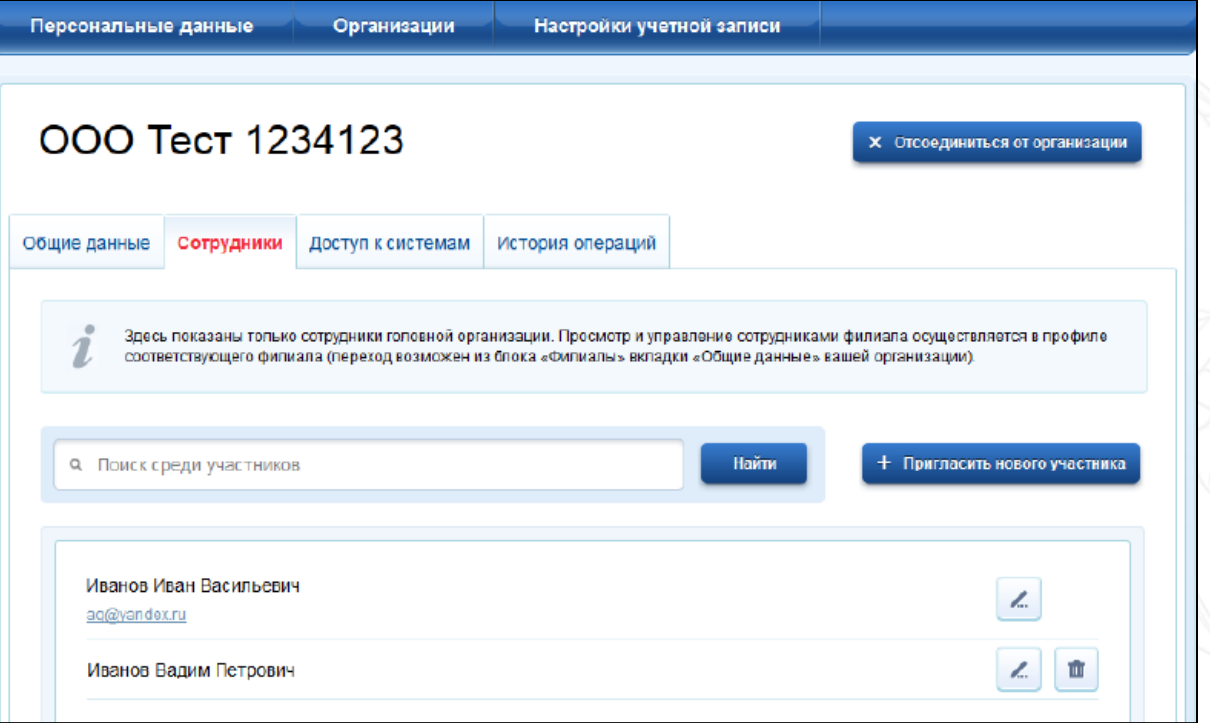

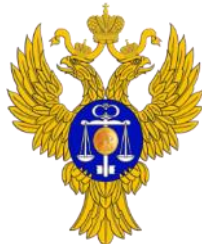

www.roskazna.ru

*Ответственный: Руководитель организации или сотрудники, включенные в группу доступа «Администраторы профиля организации» в ЕСИА*

### **9. Порядок регистрации в ЕСИА сотрудников организации (продолжение)**

Появится страница приглашения сотрудника.

О приглашаемом сотруднике следует указать следующие данные:

- адрес электронной почты (обязательно);
- ФИО (фамилия, имя обязательно);
- СНИЛС.

Администратор профиля при необходимости может указать группу «Администраторы профиля организации», в которую следует включить пользователя в случае успешного присоединения к организации<sup>5</sup>.

Далее необходимо нажать на кнопку «Пригласить». Пользователь получит ссылку по указанному адресу электронной почты. После того, как он воспользуется ссылкой и авторизуется в ЕСИА, он будет присоединен к организации. Данную организацию он увидит во вкладке «Организации».

Присоединиться к организации сможет только пользователь с подтвержденной учетной записью.

Время жизни ссылки составляет 60 суток.

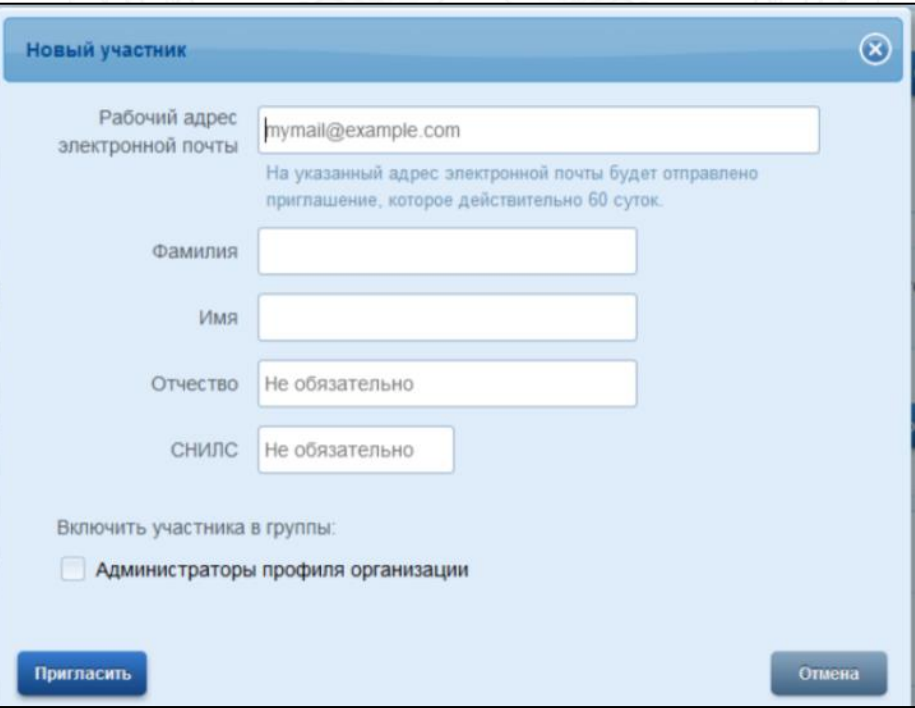

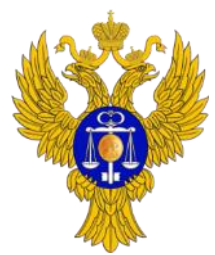

www.roskazna.ru

*Ответственный: Руководитель организации или сотрудники, включенные в группу доступа «Администраторы профиля организации» в ЕСИА*

#### **10. Порядок назначения полномочий доступа к ГАС «Управление»**

Регулирование доступа сотрудников, прикрепленных к профилю организации в ЕСИА, осуществляется на вкладке «Доступ к системам». Данная вкладка доступна только уполномоченным сотрудникам – руководителю организации или сотрудникам, включенным в группу доступа «Администраторы профиля организации» в ЕСИА.

При наличии необходимости на этой же вкладке можно назначить сотрудника в группу доступа «Администраторы профиля организации» в ЕСИА, если в приглашении данного сотрудника не был указан соответствующий пункт.

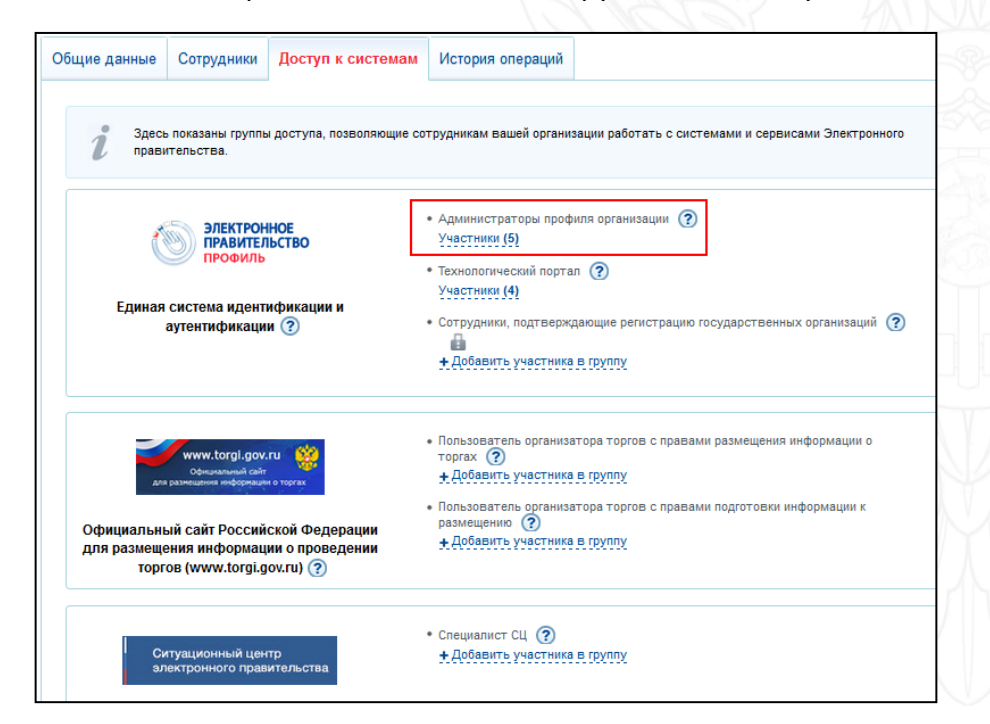

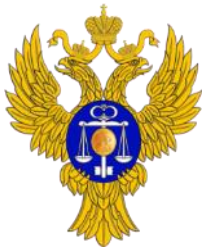

*Ответственный: Руководитель организации или сотрудники, включенные в группу доступа «Администраторы профиля организации» в ЕСИА*

### **10. Порядок назначения полномочий доступа к ГАС «Управление» (продолжение)**

- 1. Чтобы добавить сотрудника в одну из групп доступа ГАС «Управление», администратору профиля организации на вкладке «Доступ к системам» в списке систем необходимо найти запись «Государственная автоматизированная система «Управление», найти нужную группу доступа и нажать под ее названием ссылку «Добавить участника в группу» (или ссылку «Участники», если в соответствующей группе уже состоят другие сотрудники).
- 2. В появившемся окне нажать «Добавить сотрудника» и ввести его фамилию, выбрать нужного сотрудника и нажать «Добавить». Убедиться в том, что сотрудник отображается среди членов группы, и закрыть окно.
- 3. Повторить процедуру для другой группы доступа ГАС «Управление», если сотруднику необходимо иметь несколько групп доступа.
- 4. Если сотрудника необходимо исключить из одной из групп доступа ГАС «Управление», администратор профиля организации может исключить сотрудника из соответствующей группы, нажав на значок **нам** напротив записи сотрудника в списке участников группы доступа.

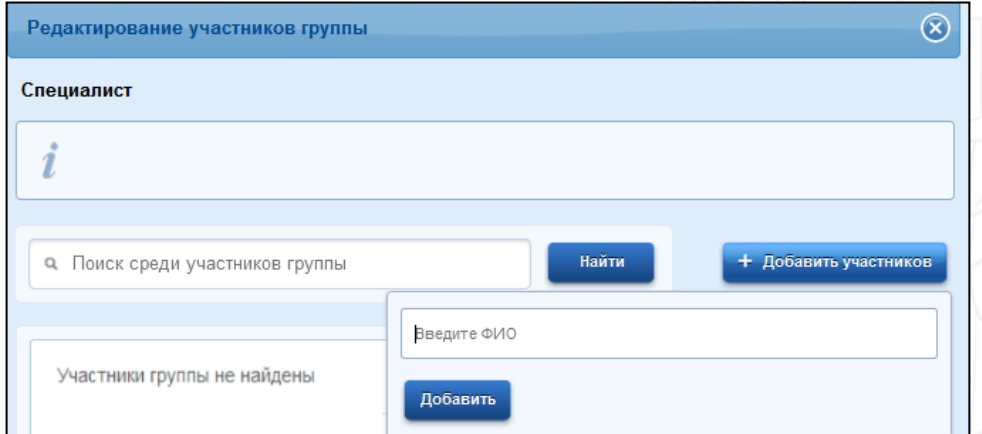

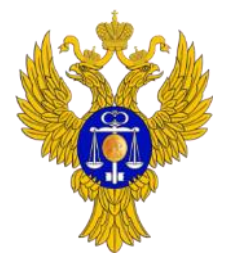

*Ответственный: Руководитель организации или сотрудники, включенные в группу доступа «Администраторы профиля организации» в ЕСИА*

www.roskazna.ru

#### **10. Порядок назначения полномочий доступа к ГАС «Управление» (продолжение)**

В ГАС «Управление» определены следующие группы доступа пользователей:

- 1. Группы доступа, предназначенные только для сотрудников органов государственной власти (ОГВ) для доступа к инструментам анализа информации закрытой части портала ГАС «Управление»:
- **Руководитель** должностное лицо, которому, прежде всего, необходим доступ к инструментам анализа агрегированной (верхнеуровневой) информации ГАС «Управление»;
- **Аналитик** должностное лицо, которому, прежде всего, необходим доступ к инструментам анализа детализированной информации ГАС «Управление».
- 2. Группа доступа, предназначенная только для сотрудников ОГВ для доступа к информационным сервисам «Мониторинг государственных (муниципальных) услуг» и «Формы ввода», в которых осуществляется ввод данных по показателям одобренных технологических карт межведомственного взаимодействия (ТКМВ):
- **Специалист** должностное лицо, ответственное за регулярный ввод данных в ГАС «Управление» (с обеспечением их юридической значимости) в соответствии с актуальной одобренной ТКМВ поставщика.
- 3. Группа доступа, предназначенная только для сотрудников ОГВ для доступа к разделу «Реестр документов стратегического планирования» :
- **Участник стратегического планирования, представляющий уведомления для государственной регистрации** ответственный сотрудник федерального ОГВ, ОГВ субъекта РФ или органа местного самоуправления, которому необходим доступ к инструменту создания уведомления и направления его на рассмотрение участнику стратегического планирования, осуществляющему государственную регистрацию.

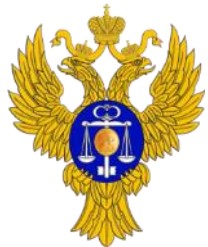

www.roskazna.ru

### **10. Порядок назначения полномочий доступа к ГАС «Управление» (продолжение)**

- 4. Группы доступа, предназначенные только для сотрудников органов государственной власти, уполномоченных на осуществление государственного и муниципального контроля (надзора)<sup>6</sup>:
- **Контролер КНД** должностное лицо, ответственное за контроль предоставления и при необходимости осуществляющее регулярный ввод данных (отчет по форме «1-контроль» и годовой доклад) в ГАС «Управление» (с обеспечением их юридической значимости) за специалистов контрольно-надзорных органов власти в рамках своего региона/района;
- **Специалист КНД** сотрудник, ответственный за предоставление данных (отчет по форме «1-контроль» и годовой доклад) в ГАС «Управление» (с обеспечением их юридической значимости) в рамках осуществления контрольнонадзорной деятельности органа власти.
- 5. Группы доступа, предназначенные только для сотрудников органов государственной власти, уполномоченных на осуществление лицензирования отдельных видов деятельности<sup>6</sup>:
- **Контролер ЛОД** должностное лицо, ответственное за контроль и при необходимости осуществляющее регулярный ввод данных (отчет по форме «1-лицензирование» и годовой доклад) в ГАС «Управление» (с обеспечением их юридической значимости) за органы власти, осуществляющие лицензирование отдельных видов деятельности, в рамках своего региона/района.
- **Специалист ЛОД** сотрудник, ответственный за предоставление данных (отчет по форме «1-лицензирование» и годовой доклад) в ГАС «Управление» (с обеспечением их юридической значимости) в рамках осуществления лицензирования отдельных видов деятельности органа власти.

**<sup>6</sup>** Указанные группы доступа необходимы только для сотрудников, которые будут осуществлять ввод информации. Если доступ необходим лишь к инструменту анализа статуса предоставления данных, достаточно иметь группу доступа «Руководитель» и/или «Аналитик».

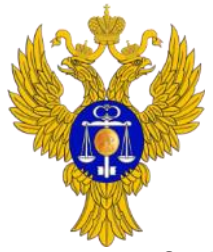

*Ответственный: Руководитель организации или сотрудники, включенные в группу доступа «Администраторы профиля организации» в ЕСИА*

www.roskazna.ru

### **10. Порядок назначения полномочий доступа к ГАС «Управление» (продолжение)**

- 6. Группа доступа, предназначенная только для сотрудников Управлений Федерального казначейства (УФК)<sup>7</sup>:
- **Казначейское сопровождение (ТОФК)** ответственный сотрудник Управления Федерального казначейства (УФК), осуществляющий предоставление информации о движении средств на лицевых счетах (по первичным документам) для осуществления функции казначейского сопровождения отдельных государственных контрактов (контрактов, договоров).
- 7. Группы доступа, предназначенные только для сотрудников Минэкономразвития России<sup>7</sup>:
- **Куратор процессов КНД и ЛОД** ответственный сотрудник Минэкономразвития России, которому необходим доступ к данным и инструментам анализа ГАС «Управление» для мониторинга деятельности контрольно-надзорных органов и/или мониторинга лицензирования отдельных видов деятельности;
- **Участник стратегического планирования, осуществляющий государственную регистрацию документов** ответственный сотрудник Минэкономразвития России, которому необходим доступ к инструменту рассмотрения уведомлений и осуществления государственной регистрации сведений и документов, содержащихся в уведомлении.
- 8. Группа доступа, предназначенная только для сотрудников организаций, не являющихся органами государственной власти но входящих в группу организаций, указанных в Постановлении Правительства РФ от 25.12.2009 N 1088<sup>7</sup>:
- **Организации, не являющиеся ОГВ** ответственные сотрудники государственных корпораций Фонд ЖКХ, Внешэкономбанк, некоммерческой организации «Фонд развития моногородов», Банк России.

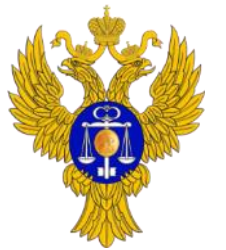

#### **11. Вход в закрытую часть портала ГАС «Управление»**

- 1. В браузерах IE 9 и выше или КриптоПро Fox перейти в открытую часть портала ГАС «Управление» [\(http://gasu.gov.ru/\)](http://gasu.gov.ru/).
- 2. Перейти в закрытую часть портала ГАС «Управление», нажав на значок  $\|\cdot\|$ , расположенный в правой верхней части страницы, после чего пользователя переадресует на страницу авторизации в ЕСИА.

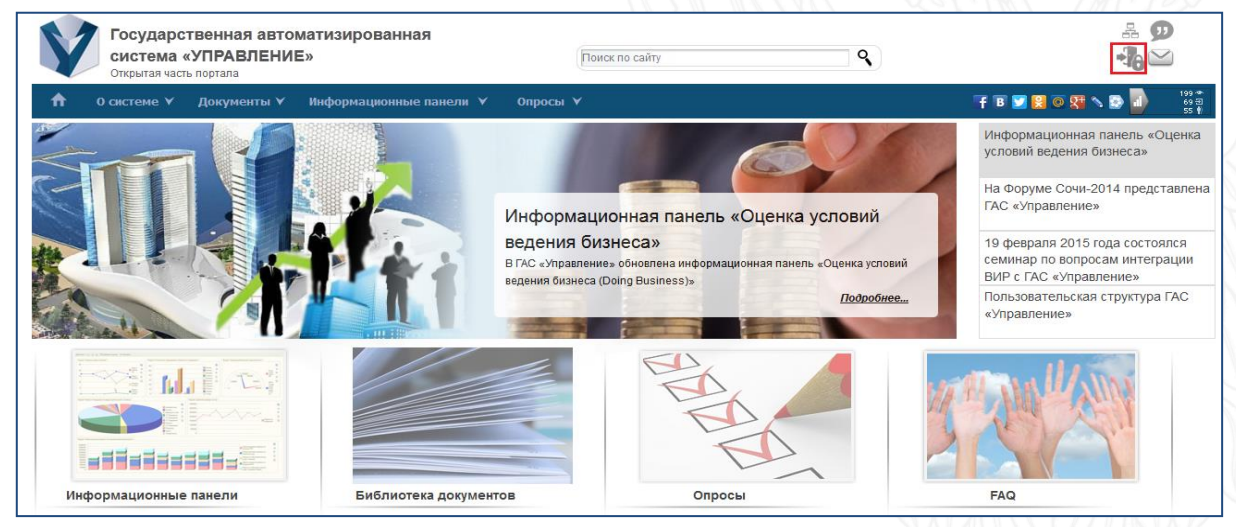

3. Выполнить авторизацию в ЕСИА, после чего пользователя автоматически переадресует на главную страницу закрытой части портала ГАС «Управление».

Ответы на типовые вопросы пользователей содержатся в разделе «Часто задаваемые вопросы» открытой части ГАС «Управление» (<http://gasu.gov.ru/web/guest/faq>). В случае возникновения проблем при входе в закрытую часть рекомендуется ознакомиться с ответами на типовые вопросы в разделе «Подключение к ГАС «Управление».

# **Спасибо за внимание!**